How to use the **GPS Tracking Station**

Web app: https://www.aibeile26.com

The **GPS Tracking Station** web app or portal is for use on large screen devices using any browser. Its URL should be stored as a Bookmark or Favorite on the desktop / Task bar, for quick access. The screen size and resolution of your phone / tablet will determine whether this web app works acceptably on your phone. A more appropriate small screen phone app is available which is downloadable from the App or Play Stores called **Aibeile**.

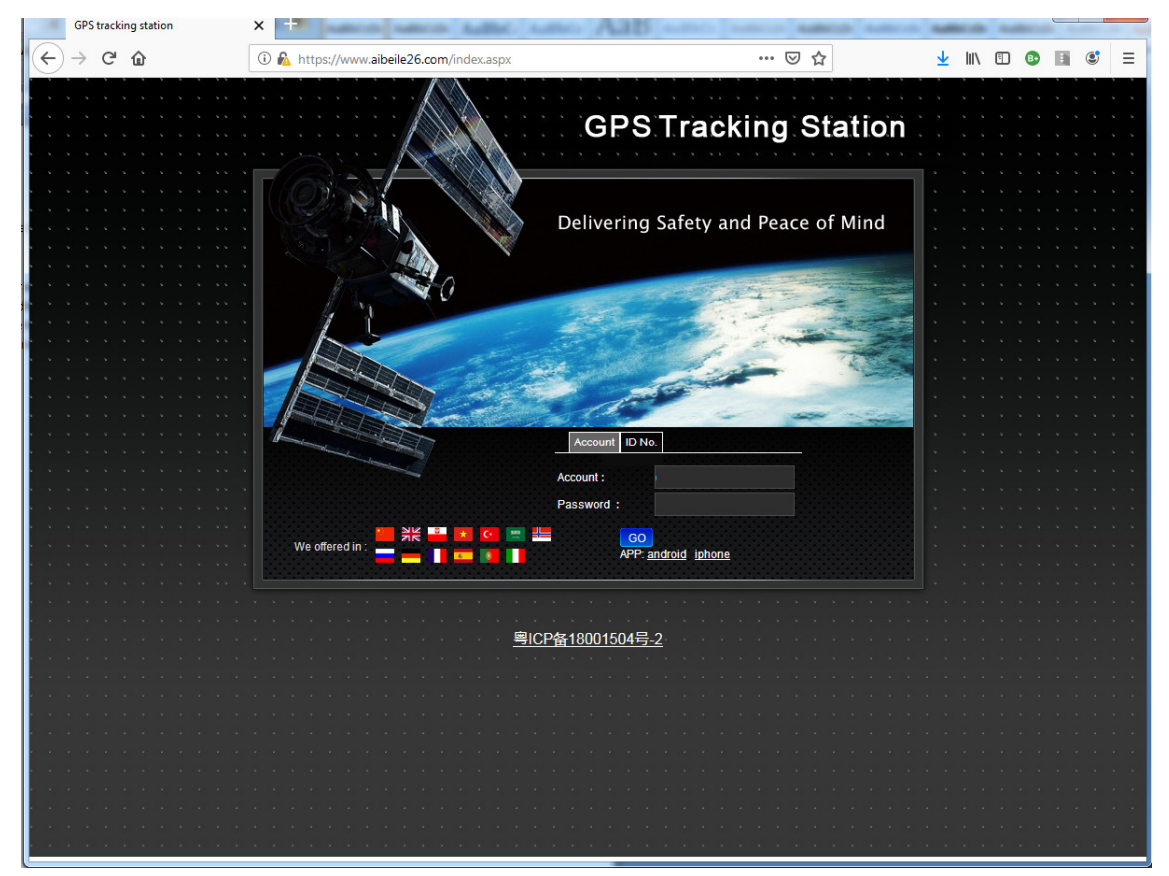

GPS tracking Station login

Select the appropriate language / flag, presumed English – UK flag.

Login either as an Account or ID No. (particular tracker).After selecting one or other tab, ensure that the selected tab has changed to gray. Enter appropriate details with assigned password provided in correspondence or labelled on the products outer box. The vast majority of users will use the ID No. Login. The ID No. Is a 10 digit number. The assigned password can be changed when inside the portal. Press the "Go" button to submit.

Below the Go button, there are two buttons to initiate the download of either the Android or iOS/iphone apk phone apps. We recommend doing this directly from the appropriate App/Play store.

## GPS Tracking Station Homescreen

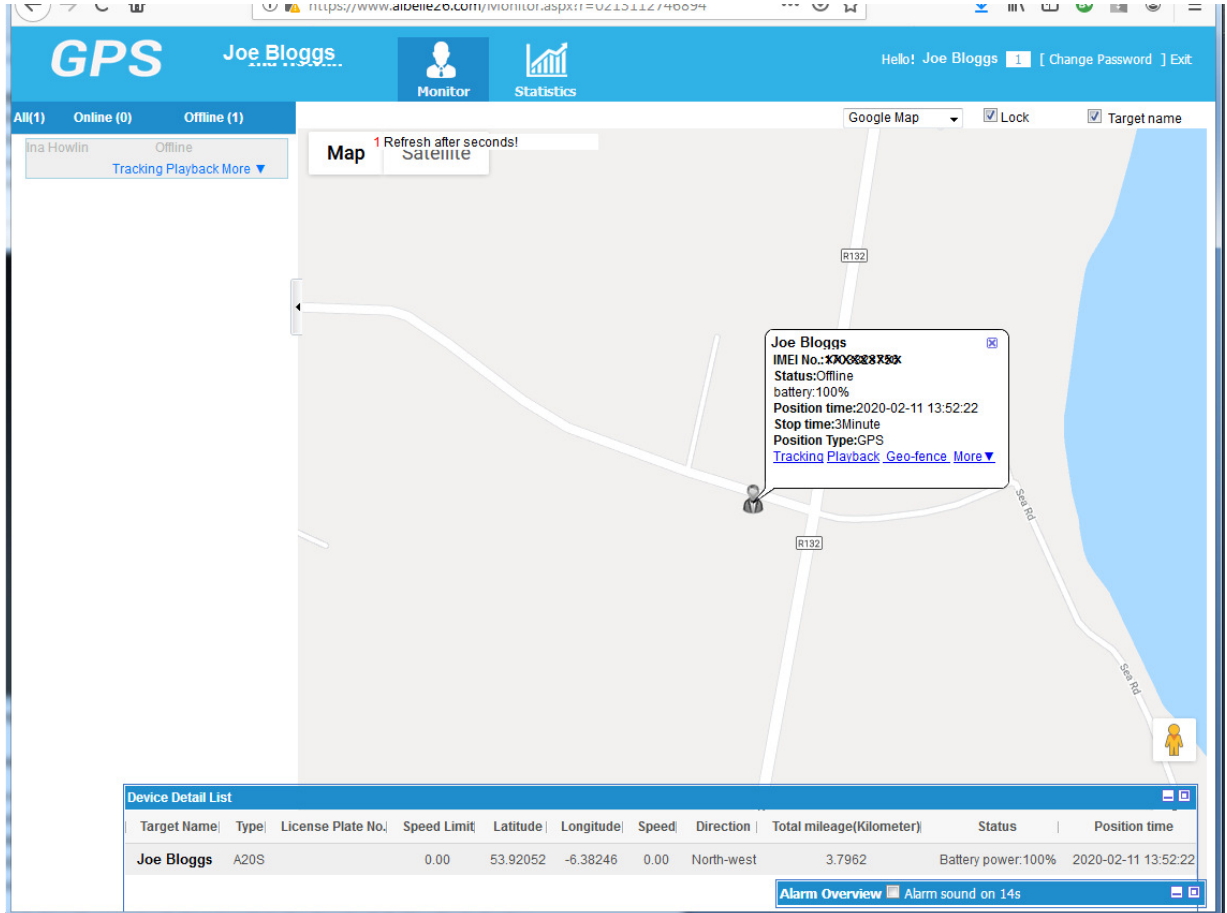

There is a Left panel that can be closed by clicking its left-pointing arrow handle. Above it is a Count of Online (connected to the GPS database) and a count of those Offline (not connected). If a target is offline, it is not possible to communicate with it. Possible Offline causes would include the SIM not being productive, the tracker being off, incorrectly or not configured with APN details. There can be a waiting period of some hours between APN configuration and a tracker becoming Online

**Banner:** At the top banner the tracker wearer's (Target's) assigned name appears with 2 tab buttons: Monitor (default) and Statistics (for Activity Reports). To the right there is a button to change the password and to exit / close the web app. Below it are options lists and checkboxes to show Map or Satellite views, select map source(Google or OpenStreet), and select whether to lock the view or follow the tracker, and whether to show the label beside each tracker.

**Map section:** Beside each tracker there is a closable information box, giving the last reported battery level, time/date, duration of stoppage, and the position type (whether GPS or LBS(phone mast)). There are also blue highlighted function buttons which are explained later. This info box can be restore if closed by clicking the icon. A Device Info box for the target can be opened by clicking the name in the banner next to Hello!

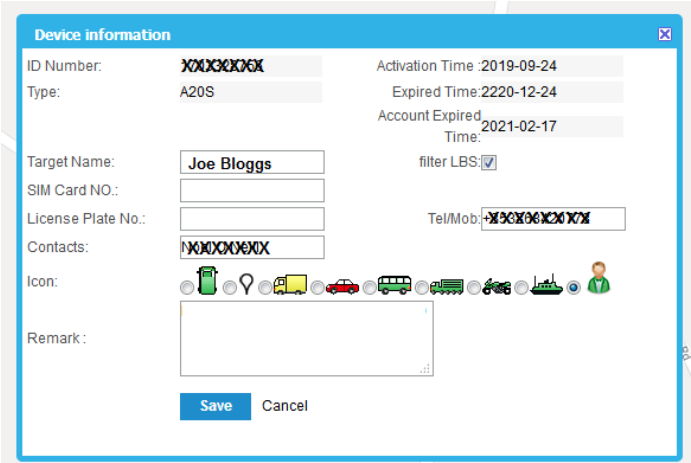

This shows the device details where the icon label can be set along with other text field details and an option box whether to show LBS or filter it out. LBS points are usually very inaccurate, but may be the only available data type. The map icon can be selected. Press Save. The expiry date for the annual account subscription (Account Expired Time) shows when it will be necessary to renew the Device's subscription with GPS2Find at https://gps2find.com/WatchSub, or by phone (+353 42 942 0560).

**Tracking:** to open a new plain map window free of tools and options, to simply follow the target.

**Playback:** To display, with or without animation, the path of the Target between 2 time/dates selected in the From and To boxes. Remember to press the OK button. Explanations of options have been inserted in the illustration below in blue

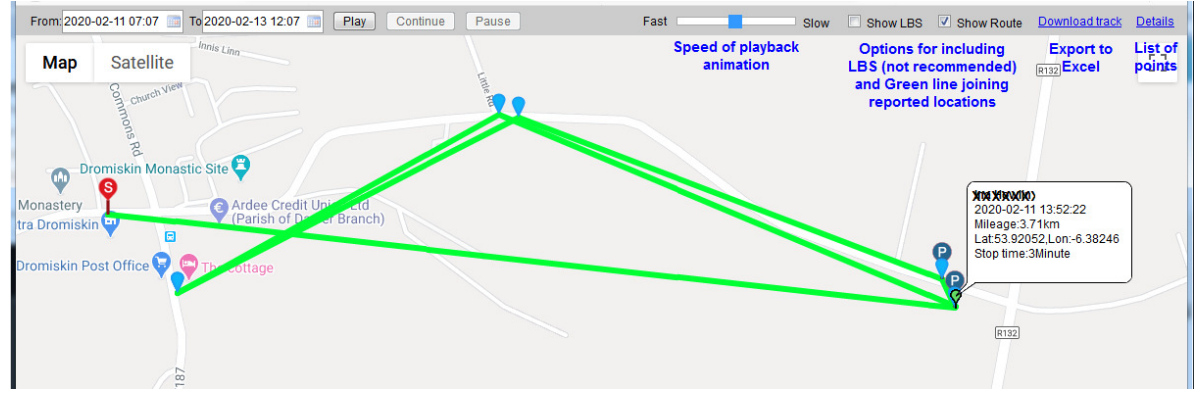

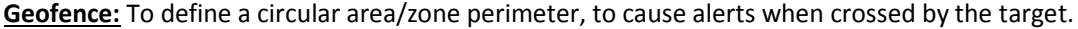

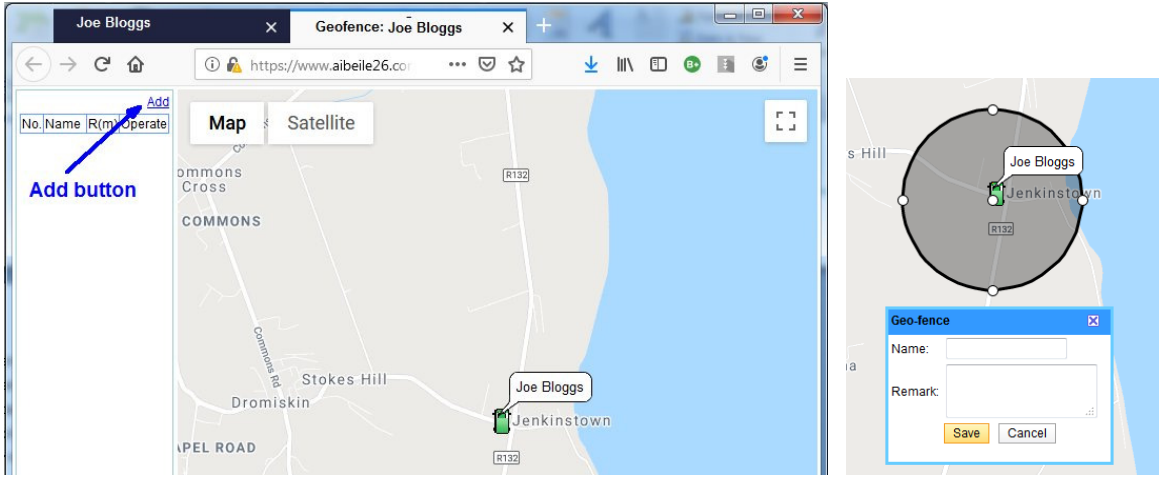

Press the Add button, give the zone a (unique) name, a size by dragging handles, and moving its centre.

Any Geofence alarms will appear in the Alarms summary. They do not result in SMS or email alerts to specified individuals or phone numbers.

**More:** Provides 3 additional functions: **Target info**, same as Device Information before; **Check Command** gives a list of commands sent to the tracker; and **Tracking Report**, allows the creation of a .kml file of a time period between a From and a To time/date for the selected target. Such files should create a red line/path in Google Earth.

At the bottom of the Home screen, there are two minimizable list tables: **Device Detail List** showing summary status information for each tracker per row of the table; and **Alarm Overview** showing alarms or times of Offline transitions.

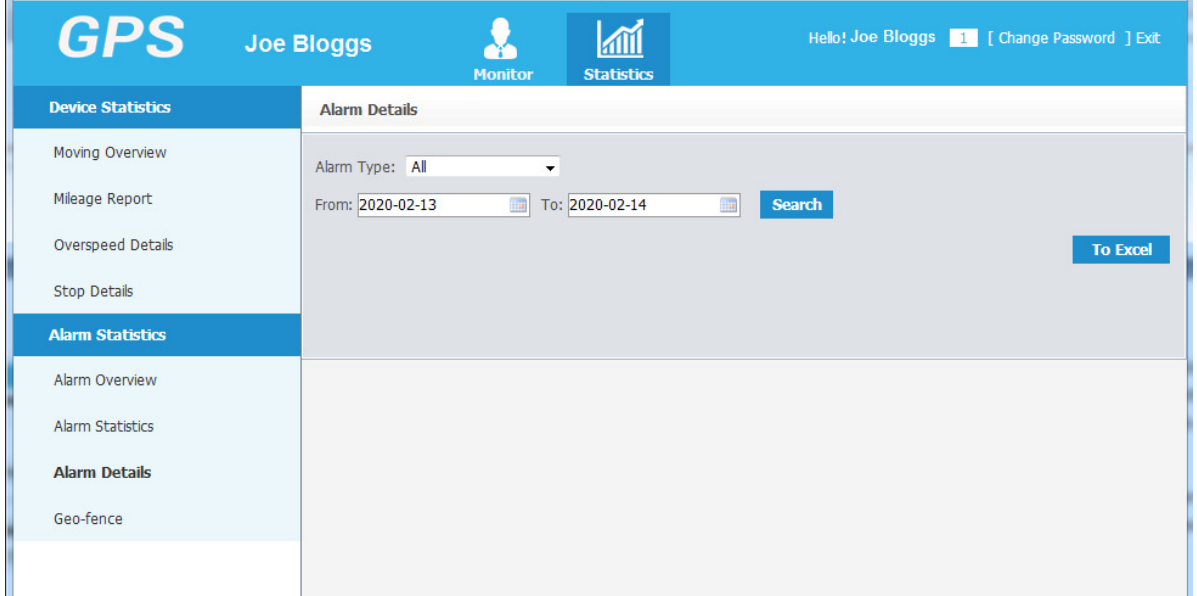

## The **STATISTICS** tab

By selecting the report type in the Left pane, and the From and To date details, and using any filter options that vary between report types, it is possible to send a report to Excel.

Exiting the web app brings you back to the Login screen.